## **Schärfentiefe simulieren**

In einer völlig scharfen Abbildung soll eine gezielte Unschärfe erzeugt werden.

Diese Unschärfe soll dabei eine gewollte Schärfenverteilung in bestimmten Bereichen im Bild darstellen. Diese "Schärfentiefe" erzielt man durch den Einsatz des Unschärfe-Filters "Gaußsche Unschärfe" und dem Hilfsmittel Objekttransparenz.

Öffnen: Fachkamera Mauer.cpt

Dieses Schwarzweiß-Bild soll im unteren Teil des Bildes eine Unschärfe erhalten. Eine Fachkamera kann durch sogenanntes Shiften, das Kameraobjektiv aus der optischen Achse verschieben, um damit die Schärfentiefe gezielt einzusetzen. Moderne Kameras können das nur mit Spezialobjektiven, die es für Digitalkameras jedoch nicht gibt. Darum muss hier mit der digitalen Bildbearbeitung nachgeholfen werden.

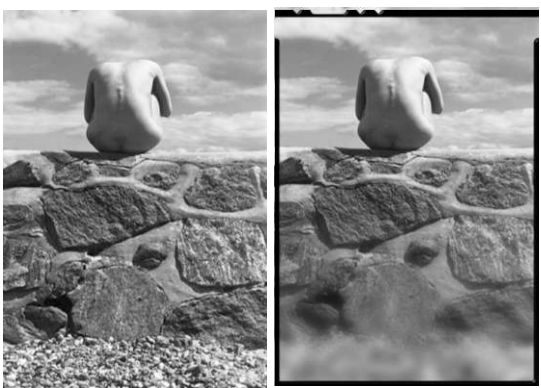

- 1. Nachdem Sie das Bild aus dem Skizzenbuch auf den Arbeitsbereich gezogen haben, wechseln Sie im Andockfenster auf das *Andockfenster Objekte.* (Öffnen über Fenster>Andockfenster)
- 2. Vom oberen Mauerrand wird mit dem *Hilfsmittel Rechteckmaske* eine Maske bis zum unteren Bildrand aufgezogen.
- 3. Im Kontextmenü der Maskenauswahl klicken Sie auf *Objekt aus Maske erstellen* ( Strg & Nach-oben).
- 4. Im *Andockfenster Objekte* entsteht eine neue Ebene *Objekt 1,* mit einer Skizze.
- 5. Objekt 1 erhält nun eine Unschärfe durch den Filter *Gaußsche Unschärfe* aus dem Menü *Effekte>Unschärfe>Gaußsche Unschärfe*.
- 6. In der sich öffnenden Dialogbox stellen Sie eine Unschärfe von ca. 5 Pixel ein. Objekt 1 wird mit einer mittleren Unschärfe belegt.
- 7. Aus der *Werkzeugleiste (Hilfsmittelpalette)* nehmen Sie das *Hilfsmittel Objekttransparenz* auf .
- 8. Setzen den Anfangspunkt am unteren Bildrand an und ziehen den Pfeil senkrecht nach oben (Strg-Taste dabei gedrückt halten, es wird hierdurch eine senkrechte Führung gewährleistet).
- 9. Versuchen Sie verschiedene Einstellungen, bis die Unschärfebildung Ihren Vorstellungen entspricht.

Wollen Sie mehrere Unschärfen auf ein Bild anwenden, so bestätigen Sie jeden Transparenz-Schritt mit der *Eingabetaste* und ziehen eine weitere Unscharfebene auf. Zum Abschluss einer Aktion ist auf das *Hilfsmittel Objektauswahl* zu klicken.

Wer sein Bild ein professionelles Aussehen geben möchte, kann jetzt noch einen Bildrand, in Form eines Planfilm-Randes hinzufügen.

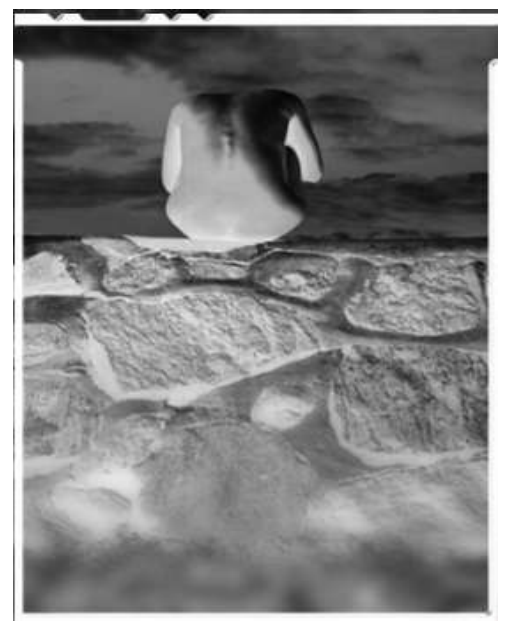

Aus dem Skizzenbuch ziehen Sie das Bild: *9x6 Planfilm.cpt* auf die Arbeitsfläche und ordnen es entsprechend an. Der schwarze Rand stellt den unbelichteten Teil des Bildes dar.

An den Kerben am oberen Negativrand ertastet und erkennt der Fotolaborant im dunkeln des Fotolabors die Filmsorte und die Filmschichtseite.

Wollen Sie Ihr *Bild als Negativ* vorzeigen, so kombinieren Sie *alle Ebenen mit dem Hintergrund* und negieren es im Menü *Bild>Ändern>Invertieren.*